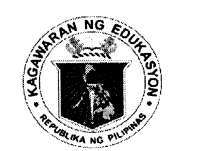

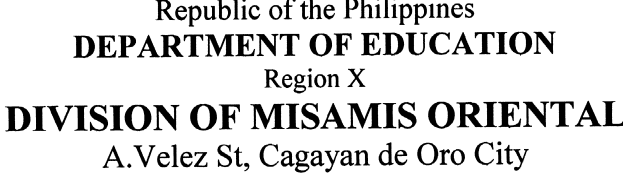

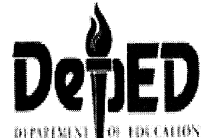

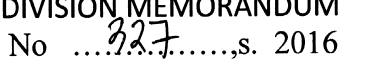

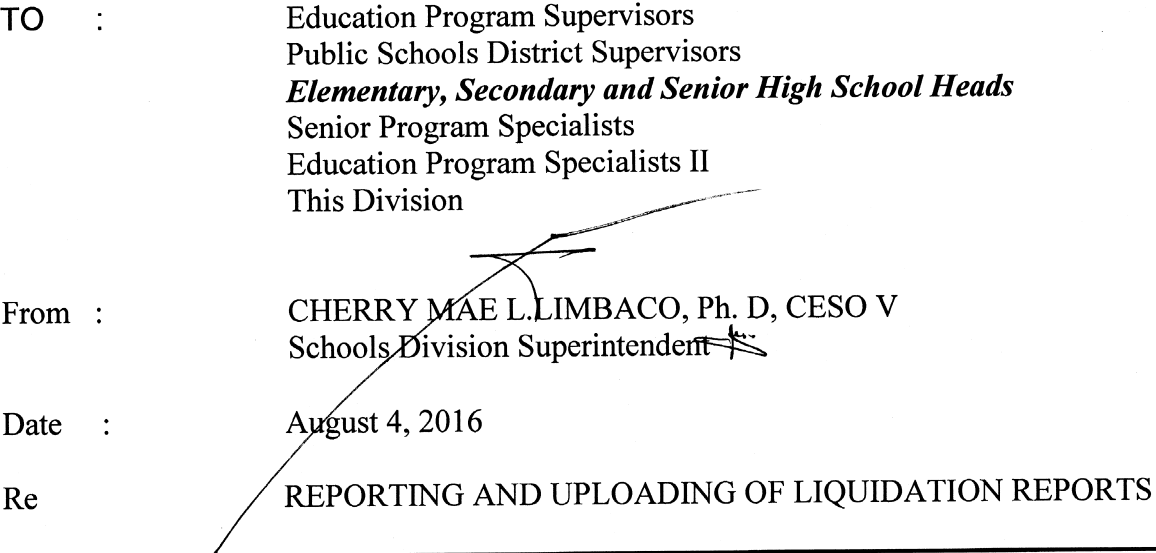

- 1. Per DepEd Order No. 56, s.2016 re: Guidelines for the Grant of Performance Based Bonus for Deped employees and Officials for FY 2015, Sec. 8 (c)(i) Maintain/Update the Agency Transparency Seal as mandate in Sec.98 of the FY 2015 GAA (RA 10651), all School Heads in the Elementary, Secondary and Senior High School *shall render report* of the monthly liquidation of the MOOE,SBM, BuB and other funds/special grants to the teachers and upload such report to your respective school cloud storage folder.
- 2. Please follow the following procedures in uploading the scanned copy (in .pdf file format) of liquidation reports:
	- a. Open a web browser, preferably google chrome.
	- b. Login to the DepEd Email or Gmail account registered to your school cloud storage folder. By default the email address registered is the school ICT coordinator.
	- After successful login, open new tab and access http://www.depedmisor.net/online-forms.html.  $\mathbf{c}$ .
	- d. Click on ELECTRONIC COPY OF SCHOOL FORMS, new tab will open.
	- e. Browse the corresponding folder/s until you locate your school folder.

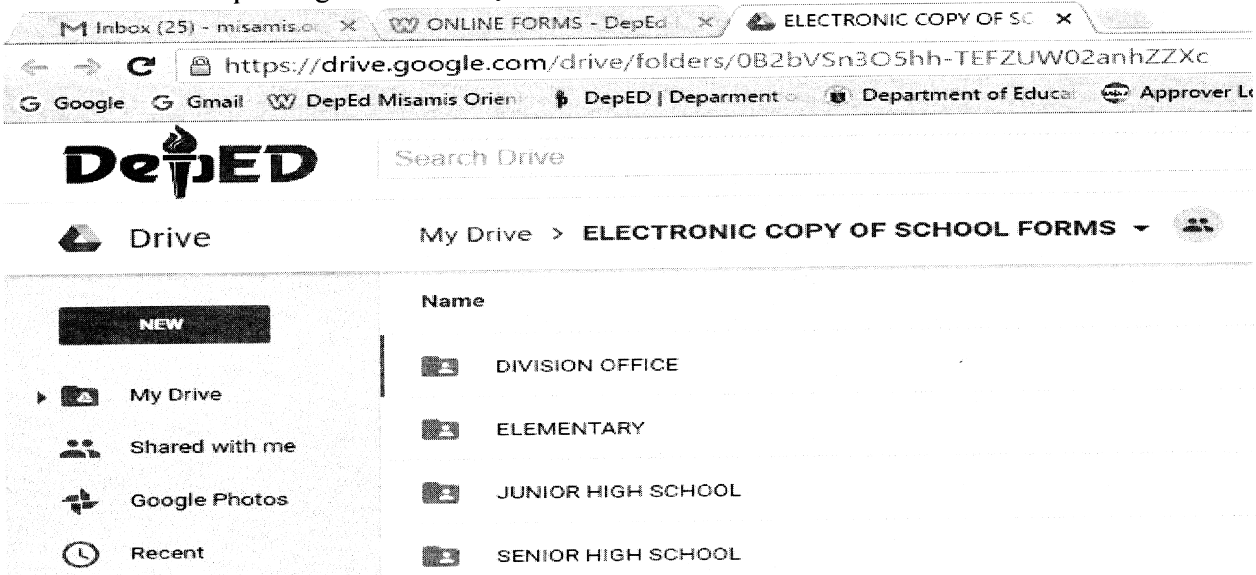

## f. After opening your school folder right-click and select "New folder…", then name the folder as LIQUIDATION REPORTS.

My Drive > ELECTRONIC COPY OF SCHOOL FORMS > ELEMENTARY > ALUBIJID > 127584 ALUBIJID CS -

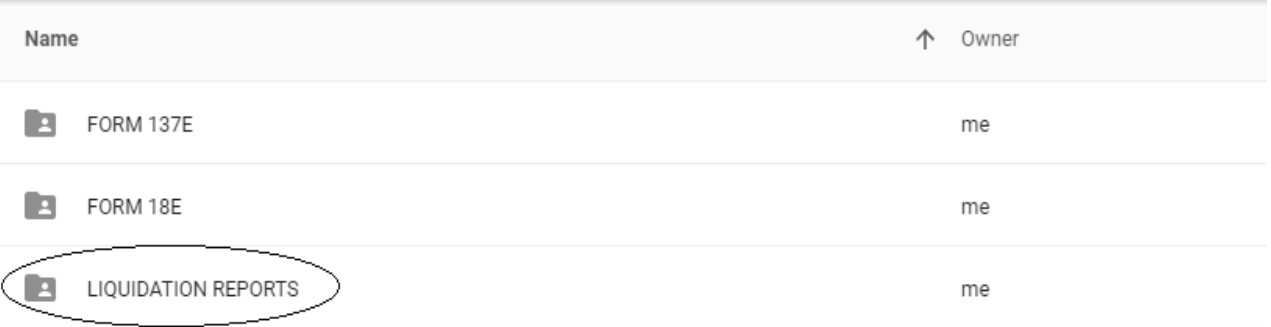

g. Under the newly created folder create a subfolder corresponding the calendar year. Create all the applicable calendar year folder/s.

My Drive > ELECTRONIC COPY OF SCHOOL FO... > ELEMENTARY > ALUBIJID > 127584 ALUBIJID CS > LIQUIDATION REPORTS -

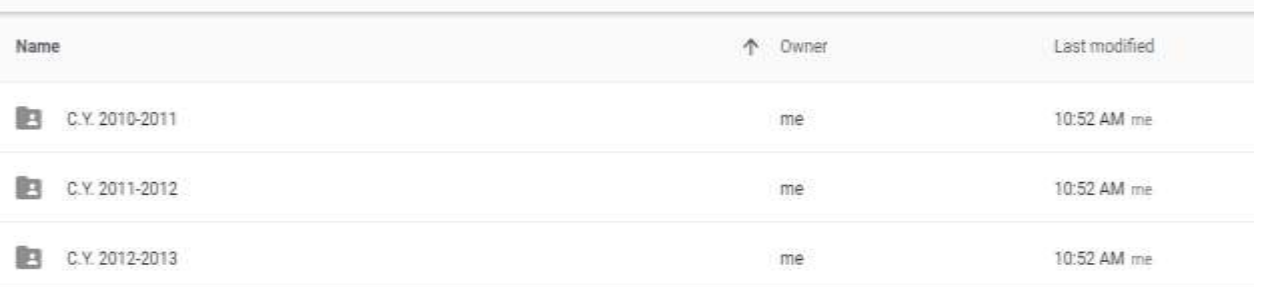

h. To upload the scanned liquidation reports in the corresponding calendar year folder, right-click and select "Upload files…".

My Drive > ELECTRONIC COPY... > ELEMENTARY > ALUBIJID > 127584 ALUBIJID C... > LIQUIDATION REPO... > C.Y. 2010-2011

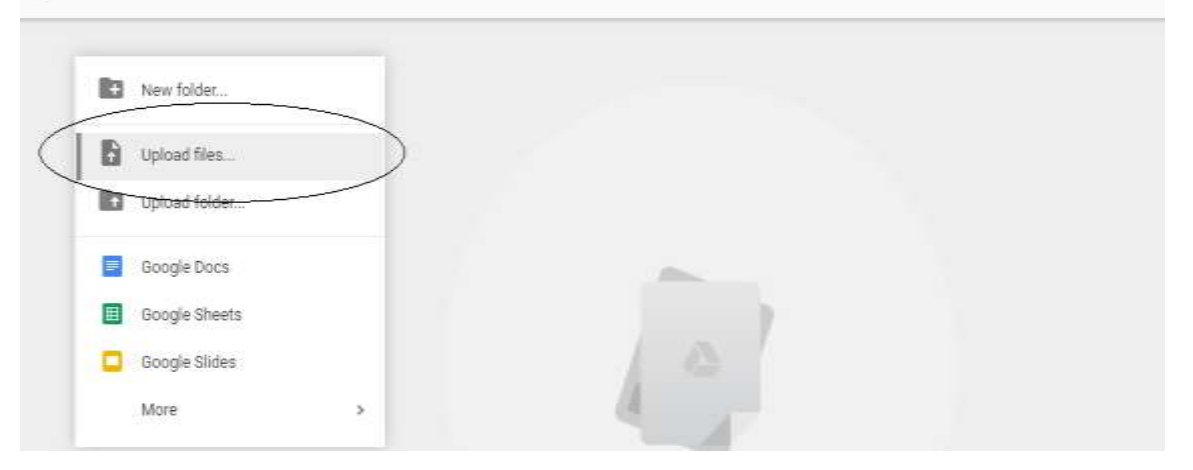

i. Please observe prescribed filename format, sample as follows:

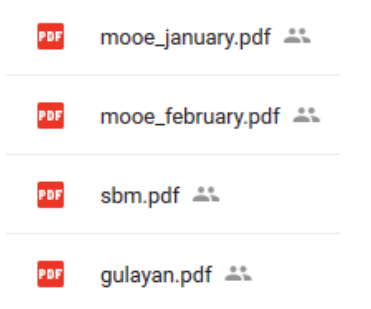

3. For your information and strict compliance.